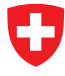

Schweizerische Eidgenossenschaft Confédération suisse Confederazione Svizzera Confederaziun svizra

**Eidgenössisches Finanzdepartement EFD Eidgenössische Zollverwaltung EZV Direktionsbereich Grundlagen**

# **Fahrzeughaltersoftware**

Kurzanleitung

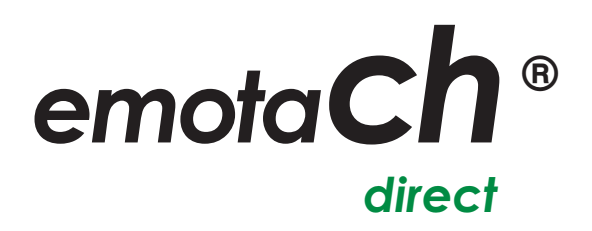

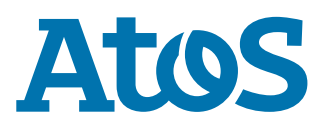

Copyright © 2020 Eidgenössische Zollverwaltung (EZV) – Alle Rechte vorbehalten.

Weitergabe, sowie Vervielfältigung dieser Unterlage, Verwertung und Mitteilung ihres Inhaltes sind nicht gestattet, soweit nicht ausdrücklich zugestanden. Zuwiderhandlungen verpflichten zu Schadenersatz. Alle Rechte vorbehalten, insbesondere für den Fall der Patenterteilung oder Gewährung von Muster- und Modellschutz.

Eidgenössische Zollverwaltung EZV Abteilung Verkehrsabgaben 3003 Bern

### **Marken**

«emotach» ist eine registrierte Marke der Eidgenössischen Zollverwaltung (EZV). Die übrigen Bezeichnungen in dieser Schrift können Marken sein, deren Benutzung durch Dritte für deren Zwecke die Rechte der Inhaber verletzen können.

### **Hersteller**

Hersteller der in dieser Dokumentation behandelten Software ist:

Atos AG Freilagerstrasse 28 8047 Zürich

Ausgabedatum: März 2020

Projekt: emotach CH-OBU-2 Dokument: Kurzanleitung emotachDirect

### Inhaltsverzeichnis

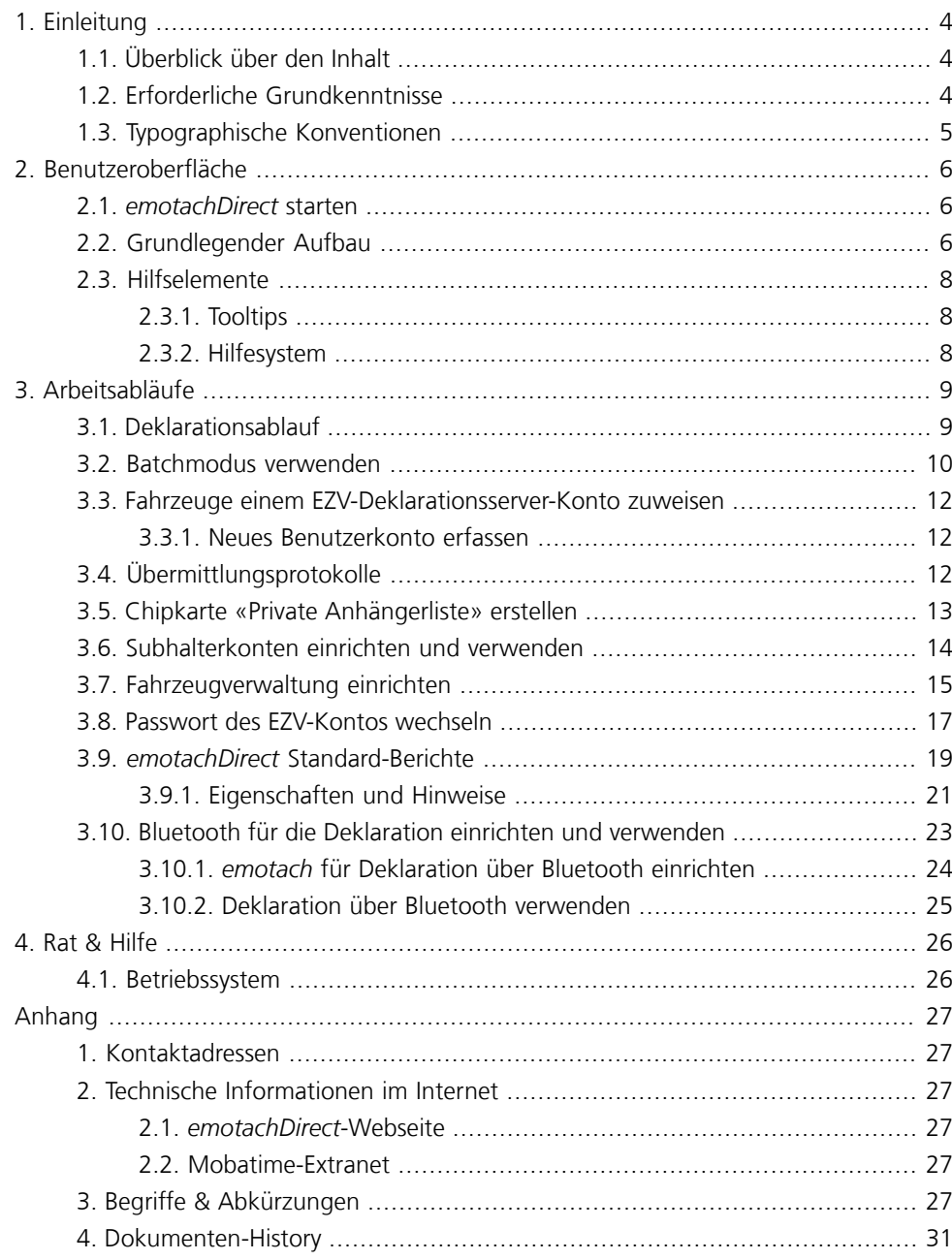

# <span id="page-3-0"></span>**1 Einleitung**

Diese Kurzanleitung hilft Ihnen beim Erlernen und der regelmässigen Verwendung von *emotachDirect*. Sie unterstützt Sie bei den wichtigsten Arbeitsabläufen mit kurzen und leicht verständlichen Schritt-für-Schritt-Anleitungen.

Bei Bedarf finden Sie weiterführende Hinweise sowie ausführliche Informationen zu allen anderen Themen rund um *emotachDirect* in folgenden zusätzlichen *emotachDirect*-Handbüchern:

### **Benutzerhandbuch**

Vollständiges und ausführliches Handbuch zur Bedienung und Funktionalität von *emotachDirect*.

### **Administrationshandbuch Einzelplatz**

Beschreibt ausführlich Installation und Wartung von *emotachDirect* mit lokaler Datenbank.

### **Administrationshandbuch Netzwerk**

Beschreibt ausführlich Installation und Wartung von *emotachDirect* mit abgesetzter, zentraler Datenbank.

<span id="page-3-1"></span>Die Handbücher finden Sie als PDF-Dateien auf der *[emotachDirect](http://www.lsva.ch/emotachdirect)*-Webseite [<http://www.lsva.ch/emotachdirect>].

# **1.1 Überblick über den Inhalt**

Die auf diese Einleitung folgenden Kapitel (zuzüglich Anhang) sind wie folgt gegliedert:

- > **Benutzeroberfläche** gibt eine Übersicht über die Benutzeroberfläche und beschreibt wichtige Bedienelemente.
- <span id="page-3-2"></span>> **Arbeitsabläufe** – kurze und verständliche Schritt-für-Schritt-Anleitungen für die wichtigsten Arbeitsabläufe mit *emotachDirect*.
- > **Rat & Hilfe** gibt Ratschläge zur Bedienung und Behebung von Störungen.
- > **Anhang** bietet Kontaktadressen sowie eine hilfreiche Übersicht über alle verwendeten Fachbegriffe und Abkürzungen.

# **1.2 Erforderliche Grundkenntnisse**

Die Anleitungen in diesem Handbuch setzen Grundkenntnisse der Bedienung des Betriebssystems Microsoft Windows sowie der üblichen Handhabung von Anwendungsprogrammen voraus. Ausserdem sollte der Anwender das Konzept des Dateisystems kennen (Ordner, Unterordner, Dateien).

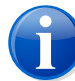

### **Anmerkung**

In diesem Handbuch werden die Dateipfade für ein deutsches Betriebssystem angegeben (z.B. **Start** > **emotachDirect** > **emotachDirect**). Wenn Sie mit einem fremdsprachigen Windows arbeiten, ändern sich die Pfadnamen entsprechend.

# <span id="page-4-0"></span>**1.3 Typographische Konventionen**

Diese Kurzanleitung benutzt eine einfache Notation mit unterschiedlicher Formatierung. Die Bedeutung der jeweiligen typografischen Auszeichnungen werden hier kurz erläutert:

> Menübefehle und Schaltflächen von *emotachDirect* sind **fett** gesetzt. Beispiel:

Klicken Sie auf **Drucker einrichten**, um die Einstellungen Ihres Druckers anzupassen.

> Bezeichnungen von Eingabe- und Auswahlfeldern sind *fett kursiv* gesetzt. Beispiel:

Tragen Sie im Feld *Druckername* eine Bezeichnung für Ihren Drucker ein.

> Eingabe- oder Auswahlwerte sind in «Anführungen» gesetzt. Beispiel:

Wählen Sie in der Auswahlliste den Eintrag «Netzwerkdrucker».

# <span id="page-5-0"></span>**2 Benutzeroberfläche**

Die Oberfläche von *emotachDirect* orientiert sich an der gewohnten Bedienung von Windows. Sie wurde so gestaltet, dass eine komfortable Bedienung möglich ist.

<span id="page-5-1"></span>Dieses Kapitel beschreibt die wichtigsten Elemente der Benutzeroberfläche. Zusätzliche Informationen finden Sie im Hilfesystem oder in Kapitel 3 des Benutzerhandbuchs. Dort sind zusätzlich auch Listen und Tabellen ausführlich beschrieben sowie die einzelnen Ansichten (z.B. die Fahrzeugliste).

# **2.1** *emotachDirect* **starten**

Um *emotachDirect* zu starten, klicken Sie auf **Start** > **emotachDirect** > **emotachDirect**.

### **Tipp**

<span id="page-5-2"></span>Ausführliche Informationen zur Installation von *emotachDirect* finden Sie je nach Betriebsart (Einzelplatz oder Netzwerk) im zugehörigen Administrationshandbuch (siehe [Seite](#page-3-0) 4).

# **2.2 Grundlegender Aufbau**

Nach dem Start von *emotachDirect* erscheint das Anwendungsfenster:

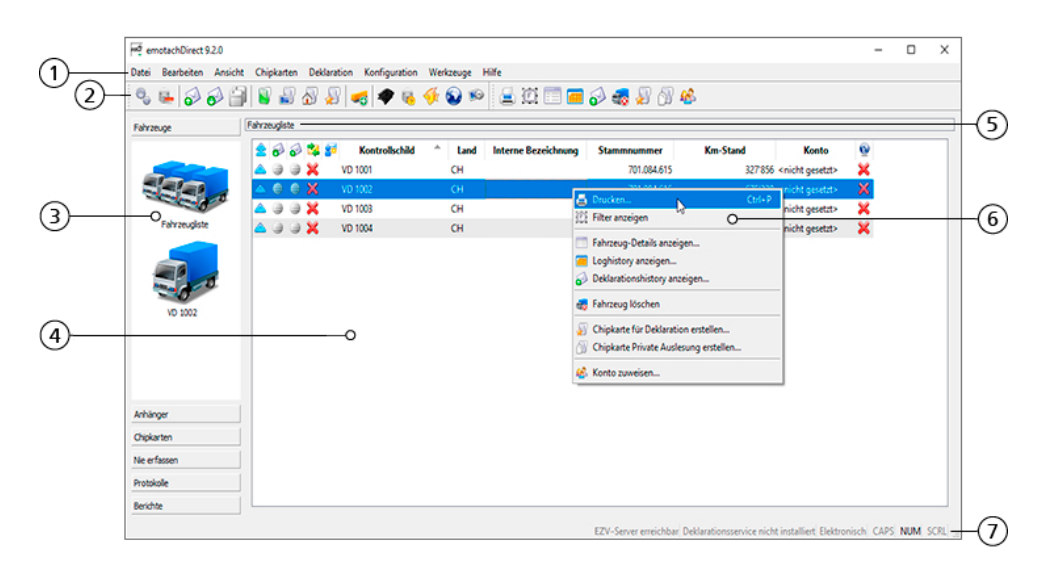

*Abbildung 1 – emotachDirect nach dem Start mit Kontextmenü*

1. **Menüleiste** – über die Menüleiste können einzelne Funktionen angewählt werden. Sämtliche Funktionen können über das Menü erreicht werden. Funktionen, die in der aktuellen Hauptansicht keine Bedeutung haben, sind im Menü nicht verfügbar.

2. **Symbolleiste** – über diese Symbolleiste können die wichtigsten Funktionen angewählt werden.

Bestandteil dieser Symbolleiste ist die sogenannte **Kontextabhängige Symbolleiste**, die Funktionen der aktuellen Hauptansicht zur Verfügung stellt. Deren Funktionsauswahl ändert sich je nach der gewählten Hauptansicht, wobei bestimmte Funktionen erst freigeschaltet werden, wenn in der Hauptansicht ein oder mehrere Einträge ausgewählt sind.

- 3. **Navigationsleiste** (auch «Shortcut-Leiste» genannt) die Navigationsleiste dient zur Auswahl der Hauptansicht. Die Leiste ist wie folgt strukturiert:
	- > **Fahrzeuge** gibt Zugang zur Fahrzeugliste und zu Stammdaten, Loghistory und Deklarationshistory aller erfassten Fahrzeuge.
	- > **Anhänger** gibt Zugang zur Anhängerliste und zu Stammdaten, Loghistory und Deklarationshistory aller erfassten Anhänger bzw. Auflieger.
	- > **Chipkarten** Detailansicht des aktuellen Chipkartenimages.
	- > **Nie erfassen** zeigt alle Fahrzeuge und Anhänger/Auflieger, die als «Nie erfassen» eingelesen wurden.
	- > **Protokolle** zeigt die Übermittlungsprotokolle der Kommunikation mit *emotach* und EZV-Deklarationsserver.
	- > **Berichte** gibt Zugang zum Erstellen und exportieren von *emotach* Berichten.
- 4. **Hauptansicht** dieser Bereich enthält die ausgewählte Ansicht. In der Regel wird diese Ansicht über Navigationsleiste oder Kontextmenü umgeschaltet.
- 5. **Überschriften-Leiste** bezeichnet die aktuelle Ansicht. Sie entspricht in der Regel der letzten Auswahl aus der Navigationsleiste.
- 6. **Kontextmenü** das Kontextmenü bietet alle Funktionen an, die speziell in der aktuellen Ansicht zur Verfügung stehen. Es wird über die rechte Maustaste oder auf neueren Windows-Tastaturen auch über die Kontexttaste geöffnet.
- 7. **Statusleiste** in der Statusleiste werden Informationen über den aktuellen Zustand der Anwendung angezeigt. Dies sind unter anderem:
	- > Dynamische Informationen wie z.B. die Anzahl der Logeinträge in der Ansicht *Loghistory*.
	- > Der Zustand des EZV-Servers. Mögliche Anzeigen sind:
		- EZV-Server erreichbar
		- EZV-Server unerreichbar
		- EZV-Server unsicher
	- > Der Zustand des Deklarationsservice. Mögliche Anzeigen sind:
		- Deklarationsservice unbekannt
		- Start des Deklarationsservice
		- Stop des Deklarationsservice
		- Deklarationsservice läuft
		- Deklarationsservice angehalten
		- Deklarationsservice nicht installiert
	- > Die zur Zeit aktive Deklarationsart (Elektronische- oder Post-Deklaration).

> Zustände der Umschalttasten auf der Tastatur (**Caps Lock**, **Num Lock**, **Scroll Lock**).

# <span id="page-7-0"></span>**2.3 Hilfselemente**

<span id="page-7-1"></span>*emotachDirect* unterstützt Sie bei der Arbeit mit Tooltips ([Abschnitt](#page-7-1) 2.3.1) und einem Hilfesystem [\(Abschnitt](#page-7-2) 2.3.2).

# **2.3.1 Tooltips**

*emotachDirect* verwendet an verschiedenen Stellen Symbole zur Visualisierung von Funktionen und Statusanzeigen. Zu jedem Symbol können Sie sich einen kurzen Hinweis über dessen Bedeutung anzeigen («Tooltip»). Bewegen Sie dazu einfach den Mauszeiger auf das gewünschte Symbol und warten Sie dort einen Moment.

|               |                                       |                                      |                | Tooltip                    |   |           |                            |                |
|---------------|---------------------------------------|--------------------------------------|----------------|----------------------------|---|-----------|----------------------------|----------------|
| Fahrzeugliste |                                       |                                      |                |                            |   |           |                            |                |
|               | 200                                   |                                      |                | <b>Kontrollschild</b>      | 盀 | Land      | <b>Interne Bezeichnung</b> | <b>Stammn</b>  |
|               | $\blacksquare$                        | $\bullet$                            |                | <b>Deklarationszustand</b> |   | <b>CH</b> |                            |                |
|               | $\Rightarrow$ $\Rightarrow$ $\times$  |                                      | <b>VD 1002</b> |                            |   | <b>CH</b> |                            |                |
|               |                                       | $\Rightarrow$ $\Rightarrow$ $\times$ | <b>VD 1003</b> |                            |   | <b>CH</b> |                            | $\overline{7}$ |
|               | $\triangle \ominus \ominus \boxtimes$ |                                      | <b>VD 1004</b> |                            |   | <b>CH</b> |                            |                |
|               |                                       |                                      |                |                            |   |           |                            |                |
|               |                                       |                                      |                |                            |   |           |                            |                |

<span id="page-7-2"></span>*Abbildung 2 – Tooltip einblenden*

# **2.3.2 Hilfesystem**

Über den Menüeintrag **Hilfe** > **Hilfe** oder mit der Funktionstaste **F1** können Sie den Inhalt des ausführlichen Benutzerhandbuchs als Hilfesystem aufrufen.

# <span id="page-8-0"></span>**3 Arbeitsabläufe**

Dieses Kapitel enthält Schritt-für-Schritt-Einleitungen und Hilfestellungen für die wichtigsten Arbeitsabläufe von *emotachDirect*:

- > [Deklarationsablauf](#page-8-1) ([Abschnitt](#page-8-1) 3.1).
- > [Batchmodus](#page-9-0) verwenden ([Abschnitt](#page-9-0) 3.2 auf Seite 10).
- > Fahrzeuge einem [EZV-Deklarationsserver-Konto](#page-11-0) zuweisen ([Abschnitt](#page-11-0) 3.3 auf Seite 12).
- > [Übermittlungsprotokolle](#page-11-2) ([Abschnitt](#page-11-2) 3.4 auf Seite 12).
- > Chipkarte «Private [Anhängerliste»](#page-12-0) erstellen ([Abschnitt](#page-12-0) 3.5 auf Seite 13).
- > [Subhalterkonten](#page-13-0) einrichten und verwenden ([Abschnitt](#page-13-0) 3.6 auf Seite 14).
- > Passwort des [EZV-Kontos](#page-16-0) wechseln ([Abschnitt](#page-16-0) 3.8 auf Seite 17).
- > *emotachDirect* [Standard-Berichte](#page-18-0) [\(Abschnitt](#page-18-0) 3.9 auf Seite 19).
- > Bluetooth für die [Deklaration](#page-22-0) einrichten und verwenden [\(Abschnitt](#page-22-0) 3.10 auf Seite 23).

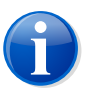

### **Anmerkung**

<span id="page-8-1"></span>Wenn der EZV-Server unerreichbar ist (z.B. wegen eines ungültigen Zertifikats), zeigt *emotachDirect* dies in der Statusleiste an. In einem solchen Fall sind auch alle Menüs und Funktionen deaktiviert, die eine korrekte Verbindung zum EZV-Server voraussetzen.

# **3.1 Deklarationsablauf**

LSVA-pflichtige Fahrzeughalter müssen monatlich die Daten des *emotach* an die EZV senden. Dieser Vorgang wird «Deklaration» genannt. Mit *emotachDirect* können Sie die Daten komfortabel via Internet an die EZV übermitteln.

Dieser Abschnitt beschreibt Schritt-für-Schritt den Deklarationsablauf:

- 1. Stecken Sie die Chipkarte in den Kartenschacht des *emotach*, um die Deklarationsdaten am *emotach* auszulesen. Ausführliche Informationen hierzu finden Sie in der Bedienungsanleitung des *emotach* im Abschnitt 6.6.1 «LSVA-Erfassungsdaten mit Chipkarte Deklaration auslesen».
- 2. Entnehmen Sie am *emotach* die Chipkarte und stecken Sie diese in den Kartenleser Ihres PCs, um die Deklarationskarte in *emotachDirect* einzulesen.
- 3. Falls sich die Deklarationsdaten auf ein Fahrzeug und/oder einen Anhänger/Auflieger beziehen, der in *emotachDirect* noch unbekannt ist, erscheint ein Erfassungsdialog. In diesem Fall gehen Sie wie folgt vor:
	- a. Wählen Sie in der Spalte *Aktion* die Option *Erfassen* aus. Klicken Sie auf **Akquisition starten**.
- b. Es erscheint der Stammdatendialog. Geben Sie unter *Zuweisung des EZV-Kontos* (siehe [Abschnitt](#page-11-0) 3.3 auf Seite 12) den Namen des zuständigen Halter- bzw. Subhalterkontos an.
- c. Klicken Sie auf **Erfassen**.
- 4. Archivieren Sie das eingelesene Image mit Klick auf **Ja**.
- 5. Falls Sie die Chipkarte für die nächste Deklaration bereits vorbereiten wollen, also mit einem leeren Image versehen wollen: Beantworten Sie den Dialog «Möchten Sie jetzt eine Chipkarte für die nächste Deklaration erstellen?» mit einem Klick auf **Ja** und bestätigen Sie den Vorgang «Möchten Sie diese Chipkarte wirklich überschreiben?» ebenfalls mit einem Klick auf **Ja**.
- 6. Führen Sie die vorangegangenen Schritte für alle Fahrzeuge aus, die Sie deklarieren möchten.

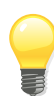

### **Tipp**

Bei einer grösseren Anzahl von Deklarationsmeldungen empfiehlt es sich, die Deklarationskarten mit dem Batchmodus einzulesen (siehe [Abschnitt](#page-9-0) 3.2).

- 7. Übertragen Sie nun die Deklarationsdaten aller Fahrzeuge an die EZV. Rufen Sie dazu in der Menüleiste die Funktion **Deklaration** > **Deklarationsmeldungen übermitteln** auf oder klicken Sie in der Symbolleiste auf *Deklarationsmeldungen übermitteln*.
- <span id="page-9-0"></span>8. Nach der Übermittlung der Deklarationsmeldungen zeigt *emotachDirect* das Übermittlungsprotokoll an. Klicken Sie auf **Schliessen**.

# **3.2 Batchmodus verwenden**

Der Batchmodus liest und archiviert Chipkarten automatisch, ohne dass der Benutzer Eingaben vornehmen muss. Für die Erfassung einer grösseren Anzahl von Deklarationsoder Auslesekarten ist er daher besonders geeignet. Die meisten Vorgänge laufen im Batchmodus automatisch ab. Der Benutzer muss lediglich die Chipkarten wechseln.

1. Sie starten den Batchmodus über **Datei** > **Batchmodus starten**. Es öffnet sich das Fenster, welches den Benutzer durch den Batchmodus führt.

<span id="page-10-0"></span>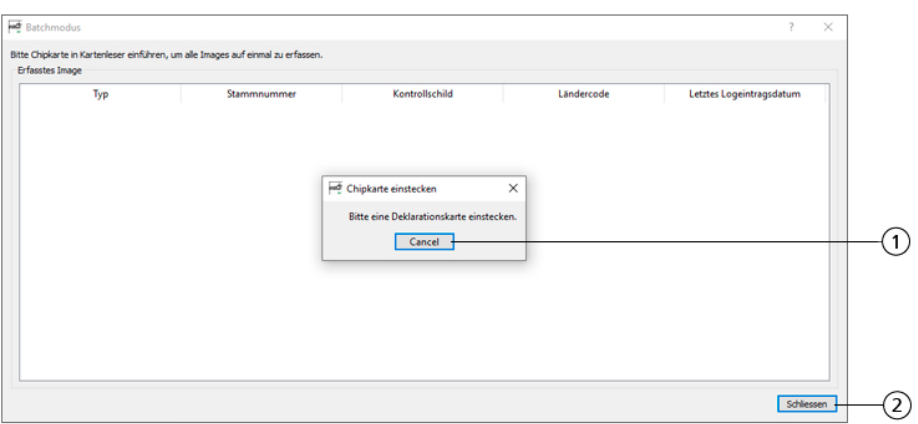

*Abbildung 3 – Batchmodus*

- 2. Stecken Sie die erste zu verarbeitende Chipkarte in das Lesegerät. Die Verarbeitung startet automatisch.
- 3. Nach erfolgreicher Verarbeitung der Chipkarte wird sie in der Liste der erfassten Images aufgeführt.
- 4. Möchten Sie eine weitere Chipkarte verarbeiten, stecken Sie sie in das Lesegerät, sobald die entsprechende Aufforderung erscheint.
- 5. Möchten Sie die Verarbeitung weiterer Chipkarten beenden, klicken Sie zunächst auf **Abbrechen** (Pos. **1** in [Abbildung](#page-10-0) 3) und danach auf **Schliessen** (Pos. **2** in [Abbildung](#page-10-0) 3).

Der Batchmodus übermittelt die Deklarationsmeldungen nicht an die EZV. Rufen Sie dazu in der Menüleiste die Funktion **Deklaration** > **Deklarationsmeldungen übermitteln** auf oder klicken Sie in der Symbolleiste auf *Deklarationsmeldungen übermitteln*.

Beachten Sie folgende Hinweise zum Batchmodus:

- > Es werden nur die erfolgreichen Verarbeitungen im Dialog angezeigt («Chipkarte wird eingelesen» und «Chipkarte wird erstellt»). Ausnahme: Bei einer privaten Auslesung wird der Eintrag erstellt, sobald die Logeinträge archiviert wurden (in diesem Fall wird kein Auftrag auf die Karte geschrieben).
- > Bei der Verarbeitung einer leeren Chipkarte wird im Batchmodus-Dialog eine Zeile mit leerem Datum angezeigt; in diesem Fall wird die Karte mit dem gültigen Auftrag überschrieben. Zusätzlich erscheint eine entsprechende Warnmeldung.
- > Im Batchmodus-Dialog werden negative Zwischenbehandlungen nicht protokolliert, sondern zum Zeitpunkt des Auftritts als zu quittierende Hinweismeldungen angezeigt.
- > Falls im Batchmodus ein unbekanntes Fahrzeug auftritt, können Sie dessen Stammdaten erfassen bzw. importieren.
- > Nach Auswahl der Aktionen «Nie erfassen» bzw. «Nicht erfassen» werden die eventuellen Anhänger/Auflieger auf «Nicht erfassen» gesetzt. Der Vorgang wird anschliessend abgebrochen.

# <span id="page-11-0"></span>**3.3 Fahrzeuge einem EZV-Deklarationsserver-Konto zuweisen**

Sind mehrere EZV-Deklarationsserver-Konten in *emotachDirect* konfiguriert, so kann eine Zuweisung einzelner oder aller Fahrzeuge zu einem EZV-Deklarationsserver-Konto geändert werden.

Klicken Sie dazu in der Fahrzeugliste mit der rechten Maustaste auf das entsprechende Fahrzeug und wählen Sie im Kontextmenü den Punkt **Konto zuweisen** aus.

<span id="page-11-1"></span>Sollte noch kein Benutzerkonto in der Liste vorhanden sein, müssen Sie zuerst ein Benutzerkonto erfassen. Klicken Sie auf **Konto verwalten...**.

### **3.3.1 Neues Benutzerkonto erfassen**

Klicken Sie auf **Einfügen**, um die Zugangsdaten eines neuen Benutzerkontos zu erfassen. Im folgende Eingabefenster nehmen Sie folgende Eingaben vor:

- > *Benutzername*: Benutzername des EZV-Kontos.
- > *Passwort*: Passwort des EZV-Kontos.
- > *Beschreibung*: Erläuternde Beschreibung des EZV-Kontos.
- > *Gültigkeit*: Das Benutzerkonto kann wahlweise für alle Benutzer der (zentralen) Datenbank, alle Benutzer des aktuellen Computers oder nur für den aktuellen Benutzer gelten.

<span id="page-11-2"></span>Nach dem Klick auf **OK** stellt *emotachDirect* eine Verbindung zum EZV-Server her und überprüft die Kombination von Benutzername und Passwort auf Gültigkeit. Bei erfolgreicher Prüfung wird das erstellte Konto der Liste hinzugefügt.

# **3.4 Übermittlungsprotokolle**

*emotachDirect* protokolliert sowohl die Übertragungen mit dem Deklarationsservice als auch die Übertragungen von und zum EZV-Deklarationsserver.

Die Übermittlungsprotokolle werden in der Navigationsleiste über die beiden Symbole unter *Protokolle* aufgerufen.

- > *emotach-Übermittlungsprotokoll* protokolliert in umgekehrter Reihenfolge die Übertragungen mit dem Deklarationsservice (Zeitstempel, Start/Stopp des Deklarationsservice, Ereignisse für die Image-Übertragungen zwischen Imageserver und Datenbank).
- > *EZV-Übermittlungsprotokoll* protokolliert in umgekehrter Reihenfolge die Übertragungen von und zum EZV-Deklarationsserver (Zeitstempel, verwendetes EZV-Konto, Anzahl übermittelter und geholter Images, Verbindungsprobleme mit Stammnummer des betroffenen Fahrzeugs).

Die Protokolle können ausgedruckt, als Textdatei abgespeichert (**Speichern unter**) oder in die Zwischenablage kopiert werden (**Zwischenablage**). Mit **Hotline** wird das Protokoll zur Übermittlung an die Hotline in der E-Mail-Anwendung vorbereitet, die im System als Standard voreingestellt ist. Dieses Protokoll unterstützt die Hotline mit umfangreichen Informationen bei der Suche und Behebung einer Störung.

# <span id="page-12-0"></span>**3.5 Chipkarte «Private Anhängerliste» erstellen**

Mit einer Chipkarte «Private Anhängerliste» können Sie eine Liste Ihrer Anhänger/Auflieger in beliebige *emotach* übernehmen und dort jeweils als lokale Anhängerliste speichern. Die Anhängerliste im *emotach* erleichtert die Deklaration von Anhängern/Aufliegern erheblich: Sie benötigen nicht mehr für jeden Anhänger/Auflieger die passende Chipkarte, sondern wählen ihn einfach aus der Anhängerliste aus.

Auf einer Chipkarte «Private Anhängerliste» (Anhängerlistenkarte) kann genau eine Anhängerliste mit bis zu 64 Anhängern/Aufliegern abgelegt werden.

Um eine Anhängerliste zu erstellen, gehen Sie wie folgt vor:

1. Rufen Sie den Anhängerlisteneditor über **Chipkarten** > **Chipkarte für private Anhängerliste erstellen** auf.

| widt Anhängerliste |                   |                            |           |                                        |                    |                           |                    |                                                | $\overline{\mathbf{?}}$ |                          |
|--------------------|-------------------|----------------------------|-----------|----------------------------------------|--------------------|---------------------------|--------------------|------------------------------------------------|-------------------------|--------------------------|
| Datei              | <b>Bearbeiten</b> |                            |           |                                        |                    |                           |                    |                                                |                         |                          |
| Titel              | Alle Anhänger     |                            |           |                                        |                    |                           |                    |                                                |                         |                          |
| Autor              | <b>Urs Muster</b> |                            |           |                                        |                    |                           |                    | Datum 14-Nov-19 12:19 PM                       |                         |                          |
| Kommentar          |                   |                            |           |                                        |                    |                           |                    |                                                |                         |                          |
|                    |                   | Anhängertyp Kontrollschild |           | <b>Land Interne Nummer Stammnummer</b> |                    | <b>Herkunft</b>           | <b>Gewicht</b> [t] |                                                |                         |                          |
| $1 -$              |                   | VD 9001                    | <b>CH</b> |                                        |                    | 721.090.600 emotachDirect | 5.41               |                                                |                         | $\circledast$            |
| $2 -$              |                   | <b>VD 9002</b>             | <b>CH</b> |                                        |                    | 721.090.601 emotachDirect | 7.15               |                                                |                         |                          |
| $3 - 1$            |                   | VD 9003                    | <b>CH</b> | 300                                    |                    | 721.090.602 emotachDirect | 31.10              |                                                |                         | $\triangle$              |
| $4 -$              |                   | <b>VD 9004</b>             | <b>CH</b> | 350                                    |                    | 721.090.603 emotachDirect | 22.50              |                                                |                         |                          |
|                    |                   |                            |           |                                        |                    |                           |                    |                                                |                         | $\blacktriangledown$     |
|                    |                   |                            |           |                                        |                    |                           |                    |                                                |                         |                          |
|                    |                   |                            |           |                                        |                    |                           |                    |                                                |                         |                          |
|                    |                   |                            |           |                                        |                    |                           |                    |                                                |                         | $\overline{\mathcal{E}}$ |
|                    |                   |                            |           |                                        |                    |                           |                    |                                                |                         |                          |
|                    |                   |                            |           |                                        |                    |                           |                    |                                                |                         | $\overline{4}$           |
|                    |                   | Anhänger hinzufügen        |           |                                        | Anhänger entfernen |                           | Beenden            | Chipkarte mit privater Anhängerliste erstellen |                         |                          |

*Abbildung 4 – Anhängerlisten-Ansicht*

- 2. Vergeben Sie der Anhängerliste einen *Titel* (bis zu 32 Zeichen lang).
- 3. Geben Sie im Feld *Autor* Ihren Namen ein.
- 4. Geben Sie einen *Kommentar* ein.
- 5. Klicken Sie auf **Anhänger hinzufügen**, um die Liste der mit *emotachDirect* registrierten Anhänger/Auflieger zu öffnen.
- 6. Um in der Liste mehrere Anhänger/Auflieger auszuwählen, verwenden Sie wie üblich die Tasten **Umschalten/Shift** oder **Ctrl**.
- 7. Klicken Sie auf **OK**, um die Auswahl in die Anhängerliste zu übernehmen.
- 8. Ändern Sie die Reihenfolge der Listeneinträge über die Schaltflächen am rechten Fensterrand. Markieren Sie dazu einen Eintrag und klicken Sie auf den entsprechenden Pfeil.
- 9. Stecken Sie eine Chipkarte «Private Anhängerliste» in den Kartenleser und klicken Sie auf **Chipkarte mit privater Anhängerliste erstellen**, um die Anhängerliste auf einer Chipkarte zu speichern.
- <span id="page-13-0"></span>10. Die Liste wird zusätzlich mit einem Zeitstempel versehen. Dieser setzt sich aus dem aktuellen Datum und der Uhrzeit zusammen.

# **3.6 Subhalterkonten einrichten und verwenden**

Der Fahrzeughalter kann Subhalter definieren, die die Deklaration für eines oder mehrere der Fahrzeuge übernehmen. Für jeden Subhalter muss dazu ein Benutzerkonto (Subhalterkonto) auf dem EZV-Deklarationsserver eingerichtet werden. Die Einrichtung und Verwaltung der Subhalterkonten geschieht über den Menüeintrag **Subhalterkonto**. Dort können auch die bereits eingerichteten Konten für Subhalter angezeigt, bearbeitet, gesperrt, aktiviert und gelöscht werden.

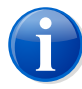

### **Anmerkung**

Sie können Subhalterkonten nur dann verwalten, wenn Sie am EZV-Server angemeldet sind.

Ein Subhalterkonto legen Sie wie folgt an:

- 1. Rufen Sie die Subhalterverwaltung auf über **Werkzeuge** > **Subhalterkonto...**.
- 2. Die Kontenverwaltung von Fahrzeughalter und Subhalter öffnet sich. Im oberen Abschnitt wird der Fahrzeughalter angezeigt, in der unteren Liste sind die Subhalter angegeben.
- 3. Markieren Sie im oberen Abschnitt denjenigen Fahrzeughalter, für den Sie ein Subhalterkonto erstellen möchten.
- 4. Klicken Sie auf **Einfügen**, um ein neues Subhalterkonto einzurichten.
- 5. Geben Sie im folgenden Dialog den *Benutzernamen*, ein *Passwort* und eine *Beschreibung* des Subhalterkontos ein.
- 6. Klicken Sie auf **OK**, um das Subhalterkonto einzurichten.
- 7. Klicken Sie auf **Schliessen**, um die Subhalterkontenverwaltung zu beenden.

Ein Subhalterkonto muss folgendes Format einhalten:

*{Präfix}*-*{Suffix}*

### *{Präfix}*

Entspricht dem Benutzerkonto des Fahrzeughalters.

### **«Minus»-Zeichen**

Das «Minus»-Zeichen trennt Präfix und Suffix.

### *{Suffix}*

Wird vom Anwender vergeben. Buchstaben und Ziffern sind frei wählbar, wobei das «Minus»-Zeichen nicht verwendet werden darf.

### **Beispiel:**

- > Benutzerkonto: «P123456»
- > Subhalterkonto: «P123456-HansMuster11»

Ein neues Fahrzeug kann beim ersten Einlesen einem bestimmten Konto (auch Subhalterkonto) zugewiesen werden. Die Kontozuweisung kann nachträglich geändert werden (mit **Konto zuweisen** im Kontextmenü des Fahrzeugeintrags in der Fahrzeugliste).

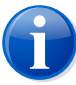

### **Anmerkung**

<span id="page-14-0"></span>Das Löschen von Fahrzeugen aus der Datenbank des Stellvertreters kann nur durch den Stellvertreter selbst vorgenommen werden (ausser Stellvertreter und Fahrzeughalter verwenden eine gemeinsame Datenbank). Wenn ein Subhalterkonto gelöscht wird, können für die betroffenen Fahrzeuge auch keine Images mehr bezogen oder gesendet werden.

# **3.7 Fahrzeugverwaltung einrichten**

Wenn Sie in Ihrer Datenbank viele Fahrzeuge verwalten, können Sie mit Hilfe der Fahrzeugverwaltung die Liste der angezeigten Fahrzeuge einschränken und auf diese Weise die Ladezeiten verbessern.

Die Fahrzeugverwaltung befindet sich im Menü **Werkzeuge** > **Fahrzeugverwaltung**. Falls der Menüpunkt **Fahrzeugverwaltung** bei Ihnen nicht vorhanden ist, können Sie ihn wie folgt aktivieren:

- 1. Öffnen Sie die Eingabeaufforderung:
	- > *Windows 10*: Klicken Sie auf **Start** > **Windows-System** > **Eingabeaufforderung**.
	- > *Windows 8*: Suchen Sie auf dem Startbildschirm per Texteingabe nach der Eingabeaufforderung und öffnen Sie diese. Nähere Informationen zum Öffnen der Eingabeaufforderung finden Sie im Hilfesystem von Windows.
- 2. Wechseln Sie ins *emotachDirect*-Installationsverzeichnis. Dieses ist standardmässig:
- > **32-Bit-Windows:** C:\Program Files\emotachDirect.
- > **64-Bit-Windows:** C:\Program Files (x86)\emotachDirect.
- 3. Starten Sie nun *emotachDirect* mit dem Parameter **-m**:

emotachdirect.exe -m

4. Schliessen Sie die Eingabeaufforderung.

Nun steht die Fahrzeugverwaltung im Menü **Werkzeuge** zur Verfügung. Beim Aufruf werden die Einstellungen zur Fahrzeugverwaltung angezeigt.

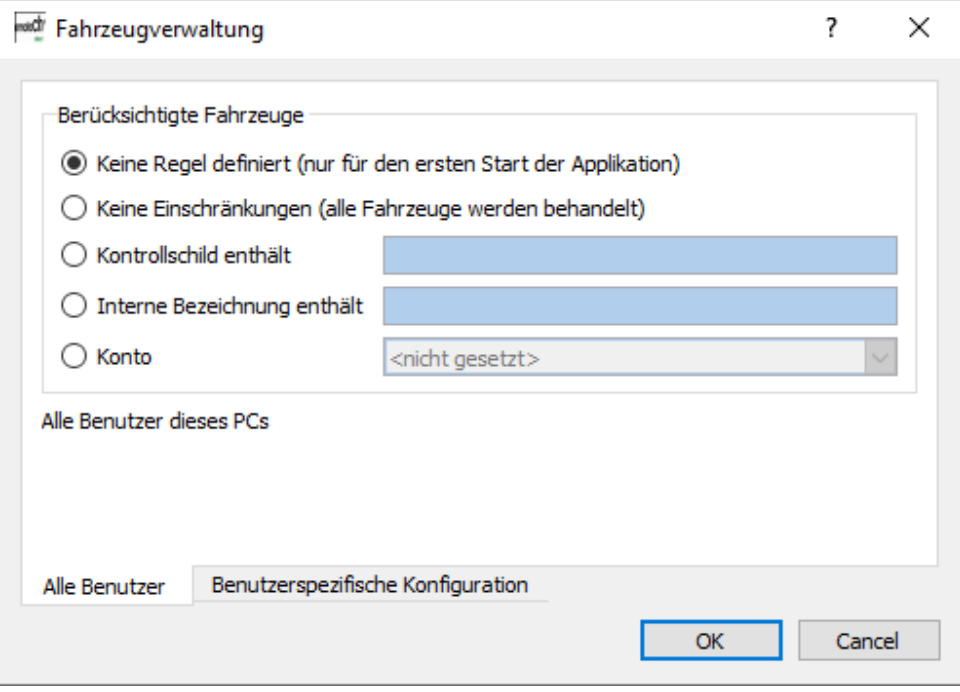

*Abbildung 5 – Fahrzeugverwaltung*

In den Einstellungen der Fahrzeugverwaltung haben Sie die Möglichkeit, die Parameter für alle Benutzer des PCs festzulegen oder nur für Ihren eigenen Benutzer. Folgende Optionen stehen zur Auswahl:

### **Keine Regel definiert (nur für den ersten Start der Applikation)**

Es werden keine Fahrzeuge geladen, so lange keine andere Regel gewählt wird. Diese Einstellung ist nur beim ersten Start von *emotachDirect* aktiviert.

### **Keine Einschränkungen (alle Fahrzeuge werden behandelt)**

Alle vorhandenen Fahrzeuge werden dargestellt.

### **Kontrollschild enthält**

Es werden nur diejenigen Fahrzeuge dargestellt, welche die angegebene Zeichenkette im Kontrollschild enthalten.

### **Interne Bezeichnung enthält**

Es werden nur diejenigen Fahrzeuge dargestellt, welche die angegebene Zeichenkette in der internen Bezeichnung enthalten.

### **Konto**

Es werden nur diejenigen Fahrzeuge dargestellt, welche dem gewählten Konto zugewiesen sind.

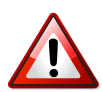

### **Wichtig!**

Damit sichergestellt ist, dass auch jedes Fahrzeug deklariert wird, sollte ein «Supervisor» im Fahrzeugverwaltungsmodus «Keine Einschränkung» die Deklarationshistory überprüfen. Dieser «Supervisor» sollte an dem Rechner arbeiten, auf dem auch die abgesetzte Datenbank läuft oder zumindest an einem Rechner mit möglichst leistungsfähiger Netzwerkverbindung zur abgesetzten Datenbank.

# <span id="page-16-0"></span>**3.8 Passwort des EZV-Kontos wechseln**

Um das Passwort eines am EZV-Server registrierten Benutzers zu ändern, gehen Sie wie folgt vor:

1. Klicken Sie auf **Werkzeuge** > **Passwort EZV-Konto wechseln**. Es erscheint eine Liste aller Konten, die über **Konfiguration** > **EZV-Server** eingerichtet wurden.

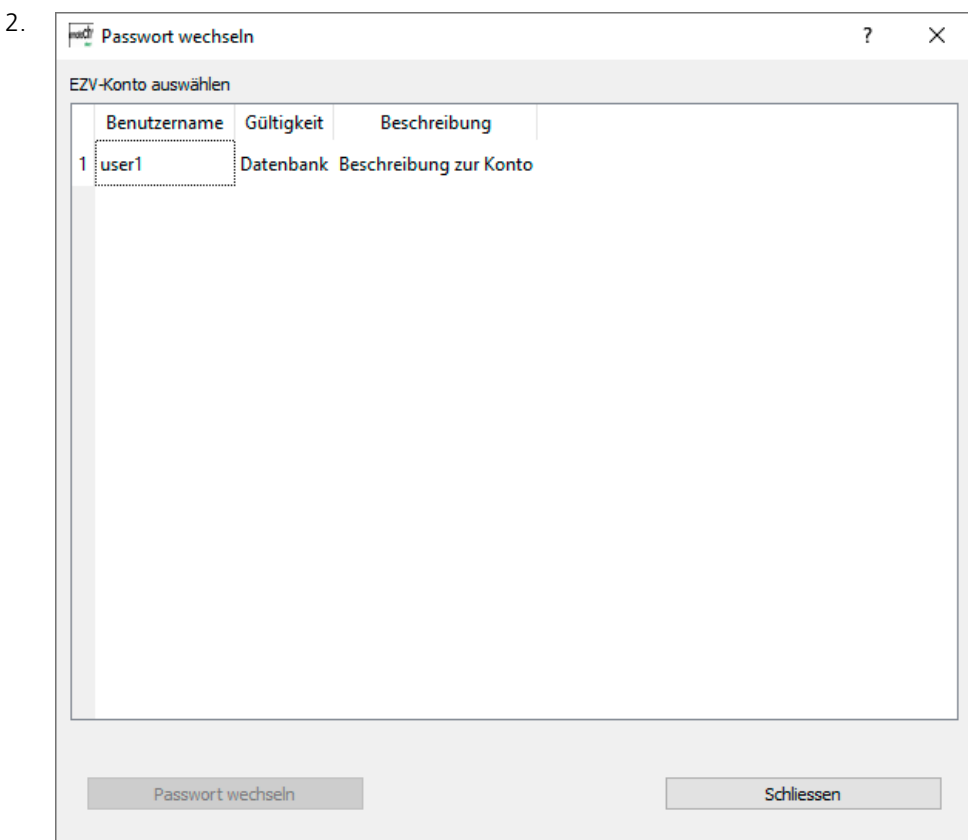

*Abbildung 6 – Passwort wechseln: Liste der Benutzer*

Markieren Sie in der Liste den Benutzer, dessen Passwort Sie ändern möchten.

3. Klicken Sie auf **Passwort wechseln**.

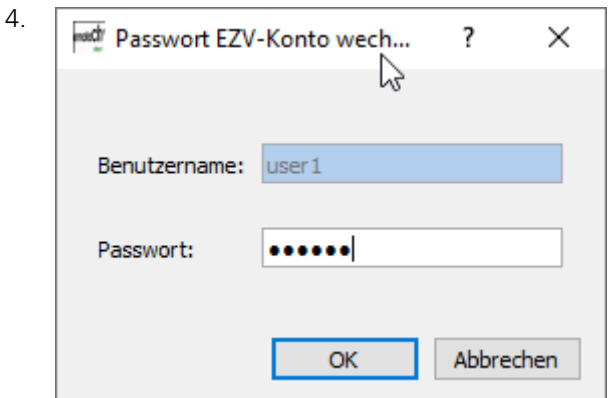

*Abbildung 7 – Passwort wechseln: Passwort-Eingabe*

Geben Sie im Feld *Passwort* das neue Passwort ein.

5. Klicken Sie auf **OK**, um das neue Passwort zu übernehmen.

# <span id="page-18-0"></span>**3.9** *emotachDirect* **Standard-Berichte**

Mit *emotachDirect* können Sie Berichte von *emotachDirect*-Daten direkt aus der *Anwendung* erzeugen.

In der Anwendung *emotachDirect* stehen eine Reihe von Standard-Berichte zur Verfügung, welche die gewünschten Daten aus *emotachDirect* verwenden, Berechnungen durchführen und in der Hauptansicht in einem Register darstellen. Für zeitabhängige Berichte kann jeweils eine Abgabeperiode oder ein Zeitraum angegeben werden.

Die Berichte werden in der Navigationsleiste über das Symbole *Berichte* aufgerufen.

> *Berichte* – Beim Anklicken auf das Symbol *Berichte* erscheint auf der Hauptansicht eine leere Seite.

| wad emotachDirect 9.2.0 |                                                                                        | $\equiv$ | $\Box$ | $\times$ |
|-------------------------|----------------------------------------------------------------------------------------|----------|--------|----------|
|                         | Datei Bearbeiten Ansicht Chipkarten Deklaration Konfiguration Werkzeuge Hilfe          |          |        |          |
|                         | ▚ <b>▗</b> ▎∂∂∄▌▊▟▊▊▏ <del>▗</del> ▏◆▚ <mark>⋠◐◎▏▙▊▊</mark>                            |          |        |          |
| Fahrzeuge               | Berichte                                                                               |          |        |          |
| Anhänger                |                                                                                        |          |        |          |
| Chipkarten              |                                                                                        |          |        |          |
| Nie erfassen            |                                                                                        |          |        |          |
| Protokolle              |                                                                                        |          |        |          |
| Berichte                |                                                                                        |          |        |          |
| Berichte                |                                                                                        |          |        |          |
|                         | EZV-Server erreichbar Deklarationsservice nicht installiert Elektronisch CAPS NUM SCRL |          |        |          |

*Abbildung 8 – Berichte Hauptansicht*

Auf der Bericht Hauptansicht können Sie mit der Maus (rechte Maustaste) das Kontextmenü **Berichte** öffnen.

| Einsatzstatistik Anhänger           |            |
|-------------------------------------|------------|
| <b>Einsatzstatistik Zugfahrzeug</b> |            |
| Fahrleistung Anhänger               |            |
| Fahrleistung Zugfahrzeuge           |            |
| Stammdaten Anhänger                 |            |
| Stammdaten Zugfahrzeuge             |            |
| Bericht exportieren                 |            |
| Drucken                             | $Ctrl + P$ |
| Neuer Bericht erstellen             |            |
| Bericht bearbeiten                  |            |

*Abbildung 9 – Menü Berichte*

Folgende Standard-Berichte werden im Kontextmenü **Berichte** unter dem gewählten Namen zur Verfügung gestellt:

- > **Stammdaten Zugfahrzeuge**
- > **Stammdaten Anhänger**
- > **Fahrleistung Zugfahrzeuge** zeigt die Fahrleistungen aller erfassten Zugfahrzeuge im gewählten Zeitraum an. Er enthält die Fahrleistungen der benutzten Anhänger/Auflieger sowie Daten des *emotach*.

Die detaillierte Darstellung der Fahrleistungen von Anhängern/Aufliegern kann auch unterdrückt werden. Dazu muss die Option *Fahrleistung Anhänger und Auflieger anzeigen* abgewählt werden. Diese Option sollte immer dann abgewählt werden, wenn die Grösse des Registers in der Hauptansicht nicht ausreicht, um die Fahrleistungen aller verwendeten Anhänger/Auflieger darzustellen.

> **Fahrleistung Anhänger und Auflieger** – ist ähnlich dem Bericht «Fahrleistung Zugfahrzeuge». Es werden die Fahrleistungen aller erfassten Anhänger bzw. Auflieger mit den entsprechenden Zugfahrzeugen aufgelistet.

Die detaillierte Darstellung der Fahrleistungen der Zugfahrzeuge kann auch unterdrückt werden. Dazu muss die Option *Fahrleistung Zugfahrzeuge anzeigen* abgewählt werden. Diese Option sollte immer dann abgewählt werden, wenn die Grösse des Registers in der Hauptansicht nicht ausreicht, um die Fahrleistungen aller verwendeten Zugfahrzeuge darzustellen.

> **Einsatzstatistik Zugfahrzeuge** – listet die detaillierten Fahrleistungen eines Zugfahrzeugs im gewählten Zeitraum mit den entsprechenden Anhängern/Aufliegern auf. Durch Abwählen der Option *Fahrleistung Anhänger und Auflieger anzeigen*, können die Fahrleistungen der benutzten Anhänger/Auflieger ausgeblendet werden.

> **Einsatzstatistik Anhänger und Auflieger** – ist ähnlich dem Bericht «Einsatzstatistik Zugfahrzeuge». Es wird die detaillierte Fahrleistung eines wählbaren Anhängers/Aufliegers mit den entsprechenden Zugfahrzeugen aufgelistet. Durch Abwählen der Option *Fahrleistung Zugfahrzeuge anzeigen* können die Fahrleistungen der verwendeten Zugfahrzeuge ausgeblendet werden.

Sie können die auszugebenden Felder dieser Standard-Berichte bei Bedarf auswählen. Eine solche Auswahl können Sie unter einem anderen Namen zur wiederholten Verwendung speichern und später aber auch wieder löschen.

<span id="page-20-0"></span>Die eigentlichen generierten Berichte werden direkt im *emotachDirect* in der Hauptansicht angezeigt und können exportiert oder ausgedruckt werden.

# **3.9.1 Eigenschaften und Hinweise**

### **Aufbereitungszeit**

Die Aufbereitungszeit der Berichte kann eine gewisse Zeit in Anspruch nehmen. Die Dauer ist dabei abhängig vom ausgewählten Zeitraum und der Leistungsfähigkeit des Rechners. Aus diesem Grund wird während des Berichtsaufbaus ein Fortschrittsbalken angezeigt.

### **Berichte generieren**

Die Erstellung eines Berichts erfolgt über das Kontextmenü **Berichte**. Wählen Sie dazu einfach den benötigten Bericht aus dem Menü aus und geben Sie den gewünschten Zeitraum oder das gewünschte Fahrzeug ein. Anschliessend wird der Bericht erzeugt und auf der Hauptansicht dargestellt.

### **Bericht anpassen**

Die durch *emotachDirect* zur Verfügung gestellten Berichte können individuell angepasst werden. Die Anpassungen beziehen sich auf die im Bericht dargestellten Datenfelder.

### **Einen neuen Bericht konfigurieren**

Bei jedem Bericht können Sie bestimmen, welche Datenfelder im Bericht dargestellt werden sollen. Zu diesem Zweck erstellen Sie auf der Basis eines bestehenden Berichts einen neuen, indem Sie im Kontextmenü **Berichte** den Menübefehl **Neuer Bericht erstellen** klicken. Im darauf erscheinenden Berichtassistent können Sie dann einen Bericht wie folgt konfigurieren:

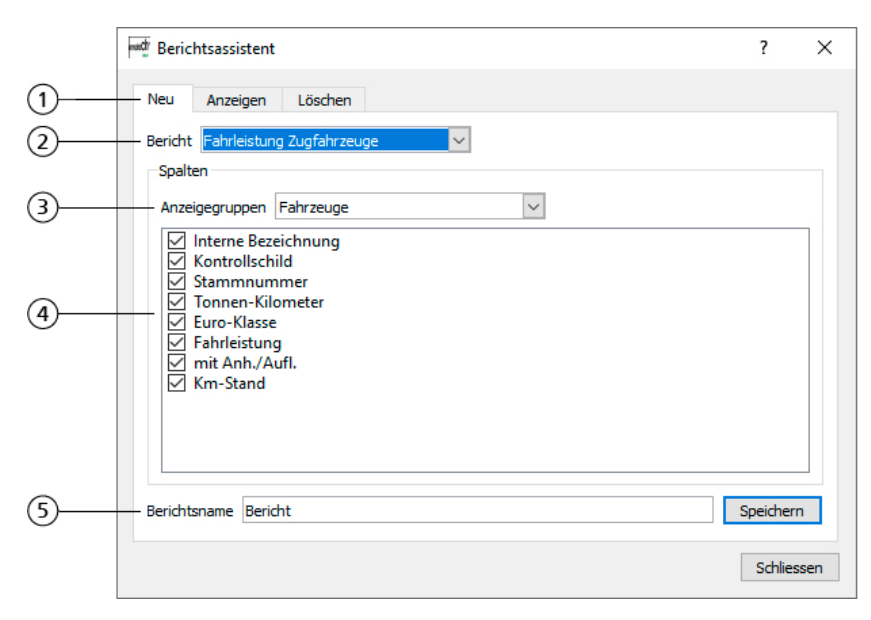

*Abbildung 10 – Basis für neuen Bericht im Assistenten konfigurieren*

- 1. Reiter mit weiteren Funktionen:
	- > **Anzeigen** hier können Sie festlegen, welche Berichte im Menü aufrufbar sein sollen.
	- > **Löschen** zum Löschen von Berichten.
- 2. Hier können Sie den Bericht auswählen, den Sie als Basis für den neuen Bericht verwenden wollen.
- 3. Ein Bericht kann aus mehreren Anzeigegruppen bestehen. Anzeigegruppen werden als Felder auf dem Arbeitsblatt dargestellt, die Abhängigkeiten untereinander besitzen. Wählen Sie eine Anzeigegruppe, werden die entsprechenden Kolonnen angezeigt.
- 4. Sie können durch das An- oder Abwählen von Kolonnen bestimmen, welche Felder im neuen Bericht angezeigt werden sollen.
- 5. Sie können dem so konfigurierten Bericht einen Namen geben. Durch Drücken auf die Schaltfläche **Speichern** wird der Bericht gespeichert. Er steht dann im Kontextmenü **Berichte** unter dem gewählten Namen zur Verfügung.

### **Einen bestehenden Bericht bearbeiten**

Sie können einen bestehenden Bericht bearbeiten, indem Sie über das Kontextmenü **Berichte** den Menübefehl **Bericht bearbeiten** klicken. Im darauf erscheinenden Berichtassistent können Sie über den Reiter *Anpassen* einen Bericht bearbeiten.

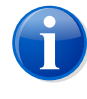

### **Anmerkung**

Wenn Sie einen bestehenden Bericht bearbeiten, wird die zu Grunde liegende Vorlage neu erstellt.

### **Einen bestehenden Bericht löschen**

Wenn Sie einen bestehenden Bericht nicht mehr benötigen, können Sie ihn über den Menübefehl **Bericht Bearbeiten** im Kontextmenü **Berichte** wieder löschen. Wählen Sie dabei im Reiter *Löschen* die zu löschenden Bericht aus und betätigen Sie die Schaltfläche **Löschen**.

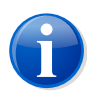

### **Anmerkung**

Sie können nur selbst erstellte Berichte löschen. Die Standard-Berichte können nicht gelöscht werden.

### **Ein- und Ausblenden von Berichten**

Wenn Sie einen neuen Bericht konfiguriert haben, erscheint dieser nebst den Standard-Berichte im Kontextmenü **Berichte**. Falls Sie nicht alle vorhandenen Berichte im Menü angezeigt haben möchten, können Sie einzelne Berichte auch aus dem Kontextmenü ausblenden. Klicken Sie dazu im Kontextmenü **Berichte** den Menübefehl **Bericht bearbeiten**. Im angezeigten Dialog können Sie dann unter dem Reiter *Anzeigen* bestimmen, welche Berichte im Menü angezeigt werden sollen.

#### <span id="page-22-0"></span>**Berichte exportieren**

Gespeicherte Daten können zur weiteren Analyse aus der Datenbank mittels der Funktion **Berichte exportieren** in CSV Dateien exportiert werden. Die CSV Dateien können in *Microsoft Excel*-Tabelle importiert werden.

# **3.10 Bluetooth für die Deklaration einrichten und verwenden**

Mit Hilfe eines Bluetooth-fähigen Mobiltelefons können Sie Images kartenlos zwischen *emotach* und *emotachDirect* übertragen. Bei dieser Übertragung nutzt das *emotach* die Internetverbindung des Mobiltelefons, um sich mit der FTP-Server-Schnittstelle des Imageservers zu verbinden. Auf diesem Wege kann das *emotach* Deklarationsauftragsimages beziehen und Deklarationsmeldungsimages auf den Imageserver ablegen.

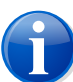

#### **Anmerkung**

Beachten Sie, dass Deklarationsimages von **Ersatzfahrzeugen** nicht über Mobiltelefon ausgetauscht werden können.

Folgende Komponenten sind für diese Übertragungsweise erforderlich:

- > Ein Mobiltelefon, das vom *emotach* per Bluetooth als GPRS-Modem benutzt wird und
- > ein FTP-Server, der auf dem Imageserver in einer DMZ installiert sein muss.

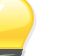

### **Tipp**

Bei Bedarf finden Sie ausführliche Informationen zur notwendigen Ausrüstung sowie zu deren Installation in Kapitel 5 «Imageserver» des Administrationshandbuchs Netzwerk.

# <span id="page-23-0"></span>**3.10.1** *emotach* **für Deklaration über Bluetooth einrichten**

Bevor Sie mit einem *emotach* die Deklaration über Bluetooth durchführen können, müssen Sie dieses einmalig wie folgt einrichten:

- 1. Rufen Sie in *emotachDirect* die Funktion **Chipkarten** > **Chipkarte für private Konfigurationsparameter erstellen** auf.
- 2. Wechseln Sie zum Reiter *BT-Taste*.
- 3. *Name*, *Autor* und *Kommentar* sind lokale Daten (im Hinblick auf die Speicherung der Konfiguration in einer Datei) und werden auf die Karte nicht geschrieben.
- 4. Ein *Titel* kann der Konfiguration zugewiesen werden. Er wird dann im Display des *emotach* angezeigt.
- 5. Als *Dienstart* muss *Mobiltelefon* ausgewählt werden, damit die Verbindungsparameter des Mobiltelefons konfiguriert werden können.
- 6. Geben Sie im Abschnitt *Bluetooth: Verbindungsparameter* folgende Werte ein:
	- > *BT-Adresse* des zu verwendenden Mobiltelefons. Adresse in der Art «0001E3653DF8» (in der Regel unter **Einstellungen** > **Datenverbindung** > **Bluetooth-Einstellungen** auf dem Mobiltelefon ersichtlich).
	- > *PIN*, welche am Mobiltelefon bei der BT-Paarung bzw. Authentifizierung eingegeben werden muss, um den Aufbau der BT-Anbindung mit dem *emotach* gegenseitig zu ermöglichen (die PIN wird nur bei der ersten Verbindung zwischen den zwei Geräten verlangt).

Die PIN für die Authentifizierung soll zwischen 4 und 15 Stellen haben. Es dürfen nur die Ziffern 0–9 benutzt werden.

- 7. Geben Sie im Abschnitt *Mobiltelefon: Verbindungsparameter* folgende Werte ein:
	- ▶ *APN* (Access Point Name des Internet Service Providers): «gprs.swisscom.ch» bei Swisscom oder «internet» bei Orange und Sunrise.
	- > *Benutzername PPP* (Benutzername des Internet Service Providers): leer lassen bei Swisscom, Orange und Sunrise.
	- > *Passwort PPP* (Passwort des Internet Service Providers): leer lassen bei Swisscom, Orange und Sunrise.
	- > *FTP-Server*: Hostname (Domain-Name) oder IP-Adresse des FTP-Servers. Standardmässig wird Port «22» verwendet. In diesem Fall reicht die Eingabe der einfachen IP-Adresse. Beispiel: ftp.domain.ch. Wenn nötig, wird die Nummer eines abweichenden Ports angehängt. Beispiel für die Verwendung von Port «12345»: ftp.domain.ch:12345.
- > *Benutzername FTP*: Benutzername gemäss Konfiguration des FTP-Servers.
- > *Passwort FTP*: Passwort gemäss Konfiguration des FTP-Servers.
- 8. Stecken Sie eine Chipkarte «Private Konfiguration» in den Kartenleser.
- 9. Klicken Sie auf **Chipkarte erstellen**, um die BT-Konfiguration auf der Chipkarte zu speichern.
- <span id="page-24-0"></span>10. Verarbeiten Sie anschliessend die Chipkarte im *emotach*.

### **3.10.2 Deklaration über Bluetooth verwenden**

Um einen reibungslosen Ablauf beim Austausch von Deklarationsimages über Mobiltelefon zu gewährleisten, führen Sie die Deklaration wie folgt durch:

- 1. Drücken Sie am *emotach* die BT-Taste.
- 2. Das *emotach* baut eine DUN-Verbindung zum konfigurierten Mobiltelefon auf. Über diese Verbindung wird der Zugangspunkt (Access Point) des Internetanbieters auf dem Mobiltelefon konfiguriert und anschliessend eine Verbindung dorthin aufgebaut.
- 3. Basierend auf dieser Verbindung wird eine PPP-Sitzung mit dem Zugangspunkt ausgehandelt. *emotachDirect* bietet einen SSH-FTP-Server an. Das *emotach* baut eine Verbindung zu diesem Server auf.

Der FTP-Server wird beim Verbindungsaufbau nicht authentifiziert. Der vom Server übermittelte öffentliche Schlüssel (Public Key) akzeptiert das *emotach* automatisch. Anschliessend meldet es sich beim FTP-Server mit seinen Zugangsdaten an (Benutzername und Passwort).

- 4. Nach dem Verbindungsaufbau holt das *emotach* die Imagedatei des Deklarationsauftrags vom FTP-Server.
- 5. Das *emotach* verarbeitet das empfangene Image und sendet die zugehörige Deklarationsmeldung auf den FTP-Server.
- 6. Im Anschluss an die Image-Übertragungen schliesst das *emotach* die FTP-Verbindung automatisch.

# <span id="page-25-0"></span>**4 Rat & Hilfe**

Wenn *emotachDirect* sich einmal nicht wie gewünscht verhält, versuchen Sie zunächst, sich mit Hilfe der folgenden Abschnitte selbst zu helfen.

### **Tipp**

Weitere Hilfestellungen zu anderen Themen zur Installation des *Microsoft Excel*-AddIns in Abschnitt 6.1 des Benutzerhandbuchs oder im Hilfesystem von *emotachDirect* (siehe [Abschnitt](#page-7-2) 2.3.2 auf Seite 8).

# <span id="page-25-1"></span>**4.1 Betriebssystem**

### **In der Preview-Ansicht von** *emotachDirect* **kann kein anderer Drucker eingestellt werden.**

Verwenden Sie folgende Lösung: Stellen Sie den gewünschten Drucker unter Windows als Standarddrucker ein:

- > *Windows 10*: Klicken Sie auf **Start** > **Windows-System** > **Geräte** > **Drucker & Scanner**.
- > *Windows 8*: Suchen Sie auf dem Startbildschirm per Textsuche nach «Standarddrucker» und öffnen Sie das Suchergebnis «Standarddrucker ändern».

Starten Sie anschliessend *emotachDirect* neu. Genauere Angaben zur Einstellung des Standarddruckers finden Sie im Hilfesystem von Windows.

# **Anhang**

# <span id="page-26-1"></span><span id="page-26-0"></span>**1 Kontaktadressen**

<span id="page-26-2"></span>Zur Lösung von technischen Problemen steht Ihnen die Mobatime-Hotline unter 044 802 75 74 zur Verfügung. Bei betrieblichen Fragen erreichen Sie die LSVA-Hotline unter 058 464 37 52 oder per E-Mail unter fzhsw@ezv.admin.ch.

# <span id="page-26-3"></span>**2 Technische Informationen im Internet**

### **2.1** *emotachDirect***-Webseite**

<span id="page-26-4"></span>Die aktuellen Handbücher zu *emotachDirect* finden Sie im Internet auf der *[emotachDirect](http://www.lsva.ch/emotachdirect)*-Webseite [<http://www.lsva.ch/emotachdirect>].

### **2.2 Mobatime-Extranet**

Aktuelle zusätzliche Informationen zu technischen Fragen finden Sie auf der [Webseite](http://www.mobatime.ch) von [Mobatime](http://www.mobatime.ch) AG [\[http://www.mobatime.ch](http://www.mobatime.ch)] im Bereich «Extranet». Wählen Sie im Menü den Eintrag *Extranet*.

<span id="page-26-5"></span>Für die Anmeldung ins Mobatime-Extranet benötigen Sie als Zugangsdaten einen Benutzernamen sowie ein Passwort. Sie können diese Zugangsdaten direkt auf der Webseite selbst beantragen, indem Sie dort das Antragsformular ausfüllen und absenden.

# **3 Begriffe & Abkürzungen**

Die folgende Übersicht erklärt Begriffe und Abkürzungen, die in dieser Dokumentation verwendet werden.

### *Abgabeperiode*

Dauer, über welche die LSVA berechnet und in Rechnung gestellt wird (für inländische Fahrzeuge monatlich).

### *Anhänger*

Fahrzeug ohne eigenen Antrieb, das durch ein Zugfahrzeug über eine Deichsel mitgeführt wird. Im LSVA-System wird zwischen «Anhänger» und «Auflieger» unterschieden.

### *Anhängerkarte*

Synonym für Chipkarte «Anhänger/Auflieger».

### *Anhängerliste*

Frei zusammenstellbare Liste von Anhängern und Aufliegern. Eine Anhängerliste kann beispielsweise alle verfügbaren Anhänger und Auflieger eines Fuhrparks enthalten. Eine Anhängerliste kann bis zu 64 Anhänger/Auflieger enthalten.

### *Anhängerlistenkarte*

Synonym für Chipkarte «Private Anhängerliste». Enthält genau eine Anhängerliste.

### *APN*

Der Access-Point-Name (Zugangspunkt) stellt die Verbindung zu Diensten ausserhalb des GPRS-Netzes her. Er ermöglicht z.B. den Zugang zum Internet über ein Mobiltelefon oder eine UMTS/GPRS-Karte eines Laptops.

### *Auflieger*

Fahrzeug ohne eigenen Antrieb, das durch ein Zugfahrzeug mitgeführt wird, indem es mit seinem Vorderteil auf dem Zugfahrzeug aufliegt. Im LSVA-System wird zwischen «Anhänger» und «Auflieger» unterschieden.

### *Auslesekarte*

Chipkarte «Private Auslesung».

### *AV (ausser Verkehr)*

Verkehrsstatus eines Fahrzeugs. AV (ausser Verkehr) oder IV (in Verkehr). Vorgabewert IV).

### *BT*

Abkürzung für Bluetooth.

### *BT-Verbindung*

Verbindung zwischen zwei Kommunikationspartnern her, z.B. *emotach* und Mobiltelefon.

### *Chipkartenleser*

Kartenschacht zur Verarbeitung von Chipkarten an der *emotachDirect*-Software.

### *Deklaration*

Die abgabepflichtige Person muss der Zollverwaltung die für die Berechnung der Abgabe erforderlichen Angaben innerhalb von 20 Tagen nach Ablauf der Abgabeperiode deklarieren.

### *Deklarationsauftrag*

Deklarationsaufträge werden aus dem EZV-Server geholt und dienen zur Generierung einer Deklarationsmeldung im *emotach*.

### *Deklarationsdaten*

LSVA-Erfassungsdaten.

#### *Deklarationshistory*

Ansicht, in der die Historie der Deklarationen angezeigt wird.

### *Deklarationskarte*

Synonym für Chipkarte «Deklaration».

### *Deklarationsmeldung*

Deklarationsmeldungen werden im *emotach* als Antwort zu einem Deklarationsauftrag generiert.

### *Demilitarisierte Zone (DMZ)*

Ein Computernetz, das gegenüber benachbarten Netzwerken (insbesondere einem Intranet) speziell abgeschirmt ist. Zur Abschirmung werden beispielsweise Firewalls eingesetzt. Auf diese Weise können innerhalb der DMZ Server-Systeme betrieben werden, die aus dem Internet erreichbar sind (z.B. Web- und FTP-Server), ohne dass diese Internet-Öffnung zu einer Gefährdung benachbarter Netzwerke führt. In der Regel wird das Intranet gegenüber der DMZ abgeschirmt.

### *DUN (Dial-Up-Network)*

Bei einem Dial-Up-Network wird die Netzwerkverbindung bei Bedarf über eine Wählleitung/Telefonleitung mit Hilfe eines angeschlossenen Modems hergestellt (auch DFÜ-Netwerk).

### *emotach*

Im Fahrzeug installiertes Erfassungsgerät zur Erhebung der LSVA.

### *EZV*

Eidgenössische Zollverwaltung.

### *Fahrzeughalter*

Halter des Fahrzeugs.

### *Fahrzeughaltersoftware*

Die Fahrzeughaltersoftware dient zur Einsicht der Informationen des *emotach* und bietet die Möglichkeit die Daten komfortabel per Internet zur Erfüllung der Deklarationspflicht an die EZV zu schicken. Synonym für *emotachDirect*.

### *FTP (File Transfer Protocol)*

Das File Transfer Protocol (FTP/Datenübertragungsprotokoll) dient der Übertragung von Dateien von einem PC zum Server und umgekehrt. Darüber hinaus sind einfache Verzeichnisoperationen möglich (Lesen, Erstellen und Löschen von Verzeichnissen auf dem FTP-Server).

### *FTP-Client*

Anwendung auf dem PC, die einen Zugriff auf Dateien und Verzeichnisse auf einem FTP-Server ermöglicht.

### *FTP-Server*

Server-Anwendung, die einen Zugriff auf Dateien und Verzeichnisse durch einen FTP-Client ermöglicht. Der FTP-Server übernimmt auch die Zugriffsverwaltung, damit z.B. ein FTP-Client nur diejenigen Dateien herunterladen kann, für die der Benutzer auch Zugriffsrechte besitzt.

### *GPRS (General Packet Radio Service)*

Übertragungsprotokoll zum drahtlosen Austausch von Daten.

#### *Image (Datenpaket)*

Einheitliches Format zum Austausch von Daten zwischen den verschiedenen Instanzen im LSVA-System.

### *IV (in Verkehr)*

Verkehrsstatus eines Fahrzeugs. AV (ausser Verkehr) oder IV (in Verkehr). Vorgabewert IV).

### *Kartenleser*

Synonym von Chipkartenleser.

### *Loghistory*

Liste der Logeinträge, die in der *emotachDirect*-Software aus den Meldungsimages archiviert wurden.

### *LSVA*

Leistungsabhängige Schwerverkehrsabgabe.

### *PPP (Point-to-Point-Protocol)*

Das Point-to-Point-Protocol regelt den Datenverkehr zwischen zwei Netzwerkteilnehmern.

### *Stammdaten*

Die Stammdaten beziehen sich auf Daten, die den Fahrzeughalter und das Fahrzeug betreffen und entweder bei der Anmeldung zum System-Zugang bei der Ersteinreise in die Schweiz an der Grenze erhoben werden (ausländische Fahrzeuge) oder durch das StVA der EZV zur Verfügung gestellt werden (inländische Fahrzeuge).

### *StVA*

«Strassenverkehrsamt»: Amt zum Ein- und Auslösen der Fahrzeuge.

### *Subhalter*

Erfüllt die Deklarationspflicht für den bei der EZV registrierten Fahrzeughalter.

### *Verkehrsstatus*

AV (ausser Verkehr) oder IV (in Verkehr). Vorgabewert IV.

### *Zeitstempel*

Datum der letzten Aktion (z.B. Protokollauslesung, Kalibrierung).

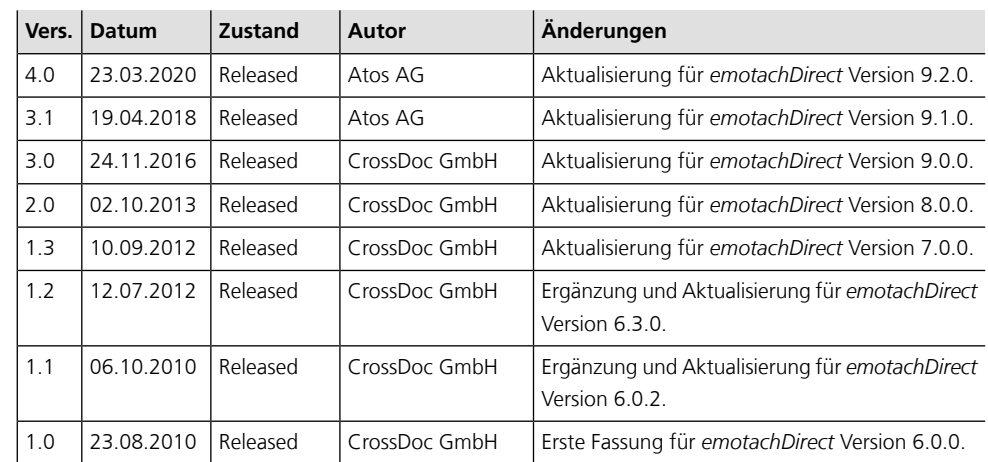

# <span id="page-30-0"></span>**4 Dokumenten-History**